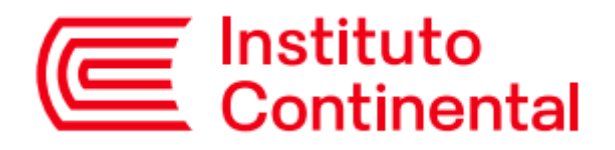

## **MANUAL BACHILLER PORTAL DEL ESTUDIANTE**

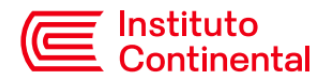

## **BACHILLER**

Para obtener el bachiller se debe acceder a la opción ubicada en el Portal del Estudiante, por ello se debe ingresar al mismo desde la opción "Servicios Virtuales" del Campus Virtual.

## **Iniciar Servicios Virtuales**

1. Ingresa al sitio web del Instituto Continental: url[: https://icontinental.edu.pe](https://icontinental.edu.pe/)

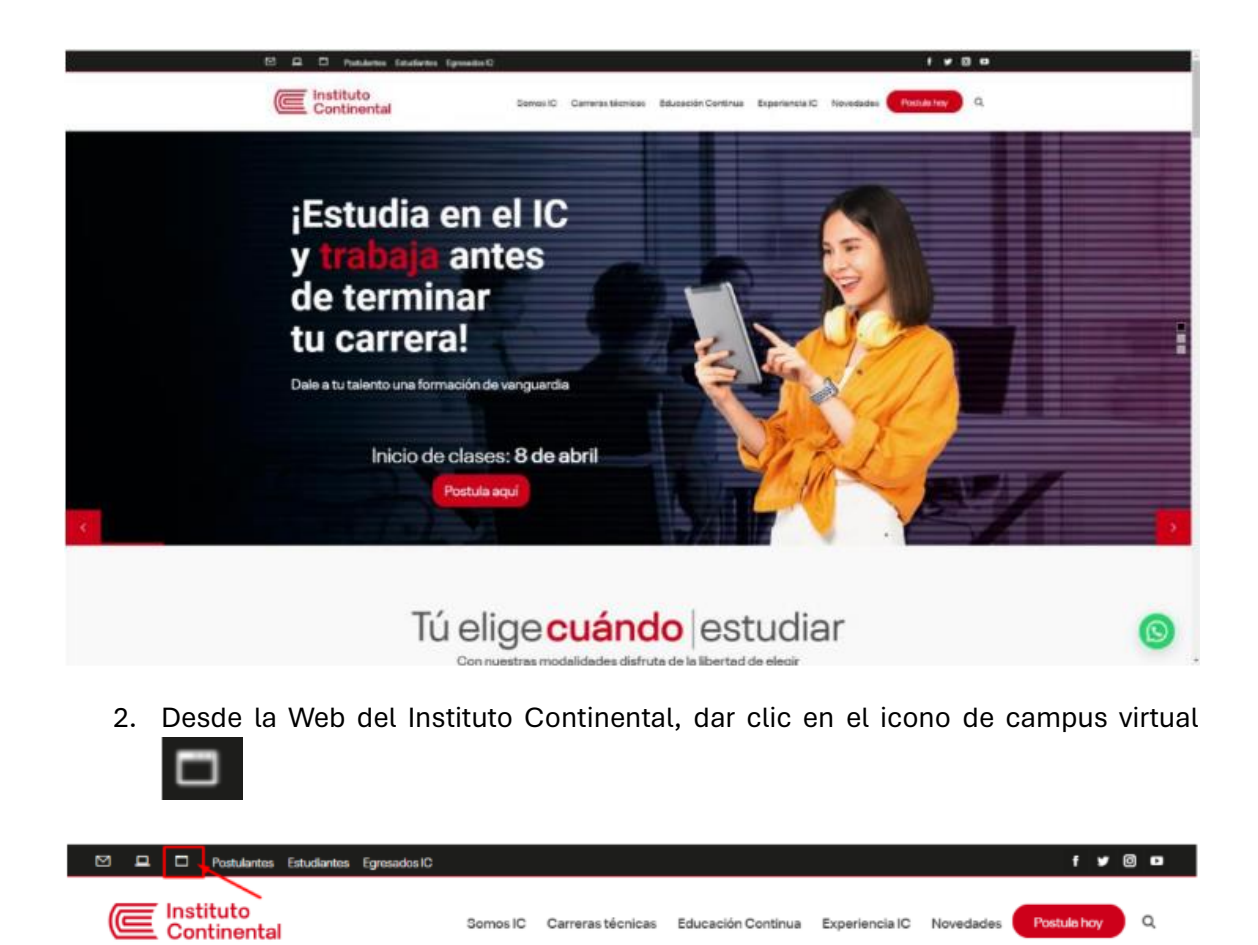

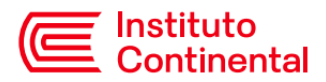

3. A continuación, deberás de iniciar sesión con las credenciales **@continental.edu.pe**

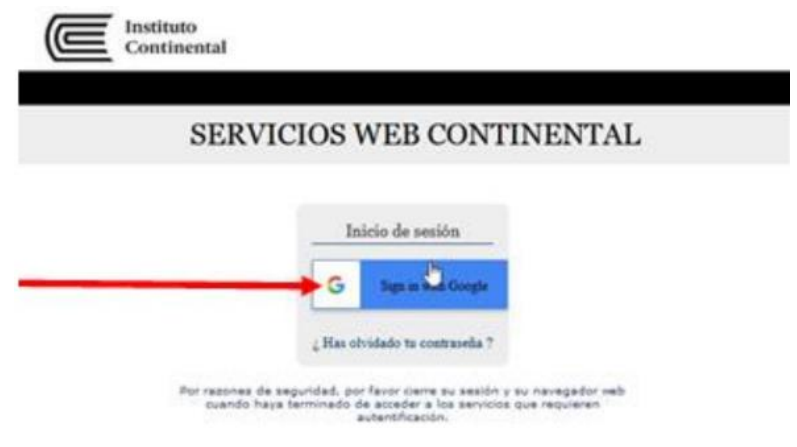

4. Seguido a ello deberás ingresar a **"Portal del estudiante (new)"**

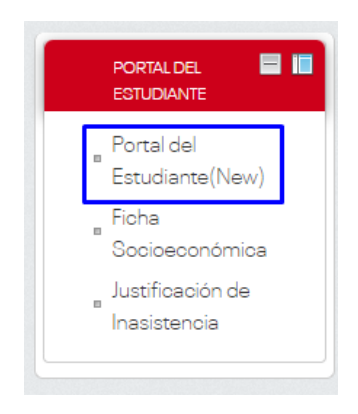

5. A continuación, se mostrará la siguiente ventana donde visualizarás el **Menú Principal** y todos los servicios disponibles. Haz click en **"Trámites"** y después en **"Grados y Títulos"** para iniciar con el proceso.

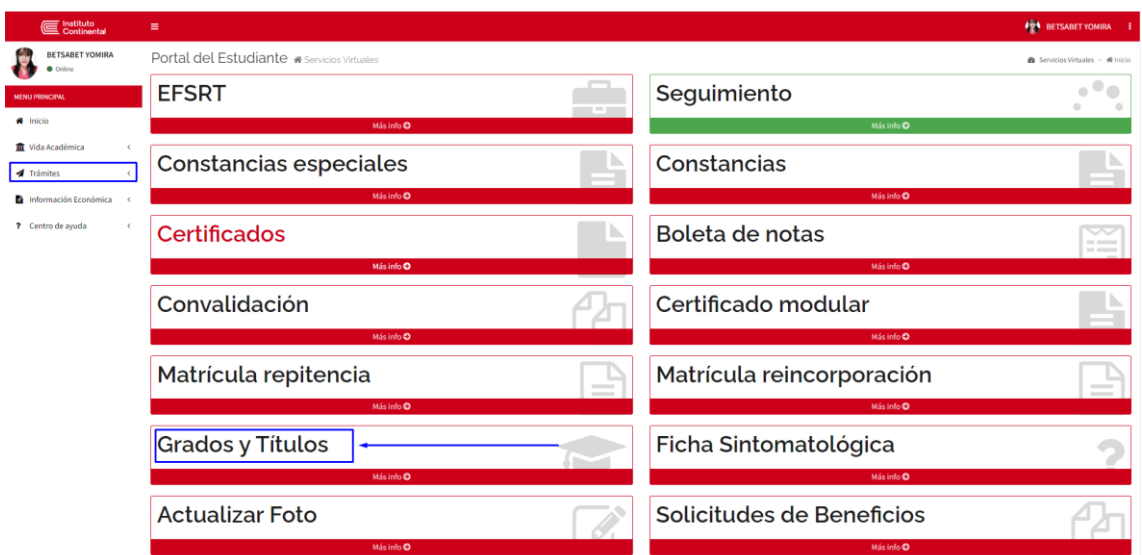

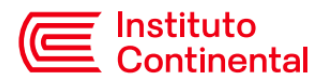

6. Selecciona tu carrera y haz click en Iniciar proceso.

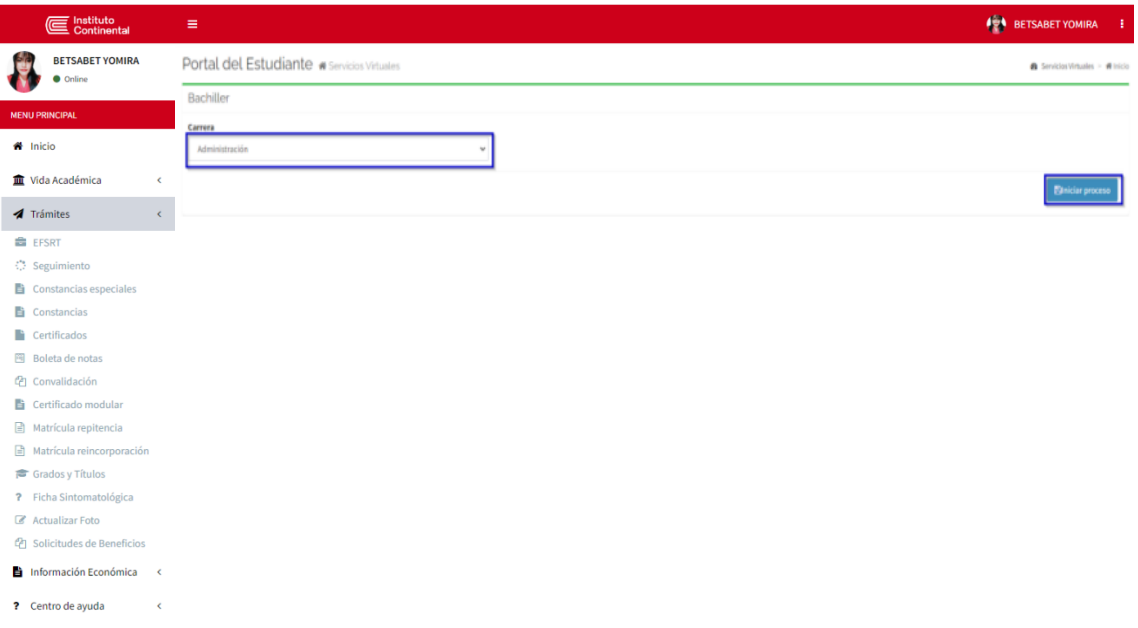

7. Se mostrarán los requisitos que debes de adjuntar: copia de DNI, compromiso o certificado de segundo idioma y tu fotografía. Haz click en Subir para adjuntar los documentos solicitados.

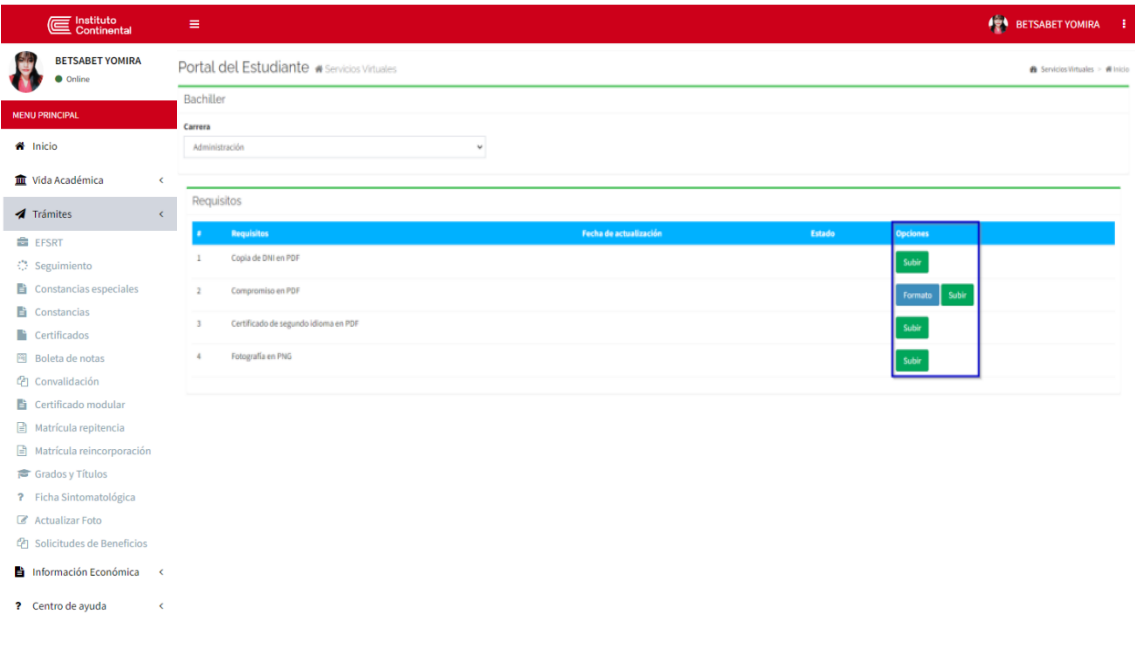

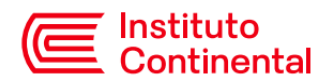

8. Cuando se hayan adjuntado los documentos, se mostrará el mensaje **Actualizado satisfactoriamente y Pendiente de validar** en la columna estado. Registros Académicos se encargará de validar los documentos y de estar correctos los aprobará, o rechazará indicando el motivo.

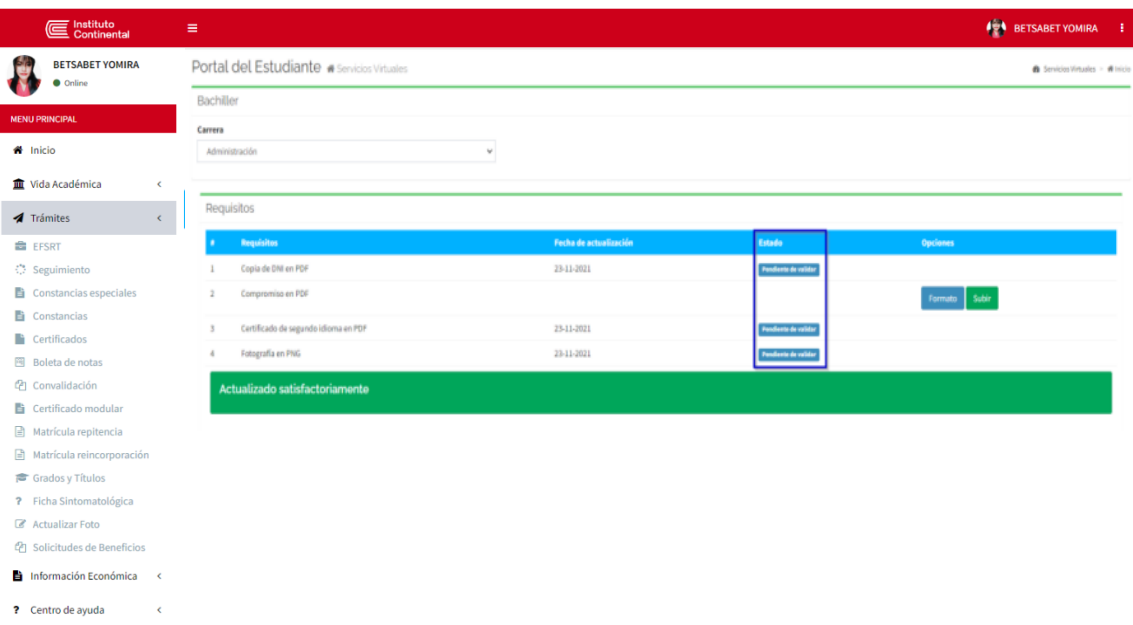

9. Cuando los requisitos hayan sido aprobados se habilitará el botón para Generar la solicitud. Haz click en **Generar Solicitud.**

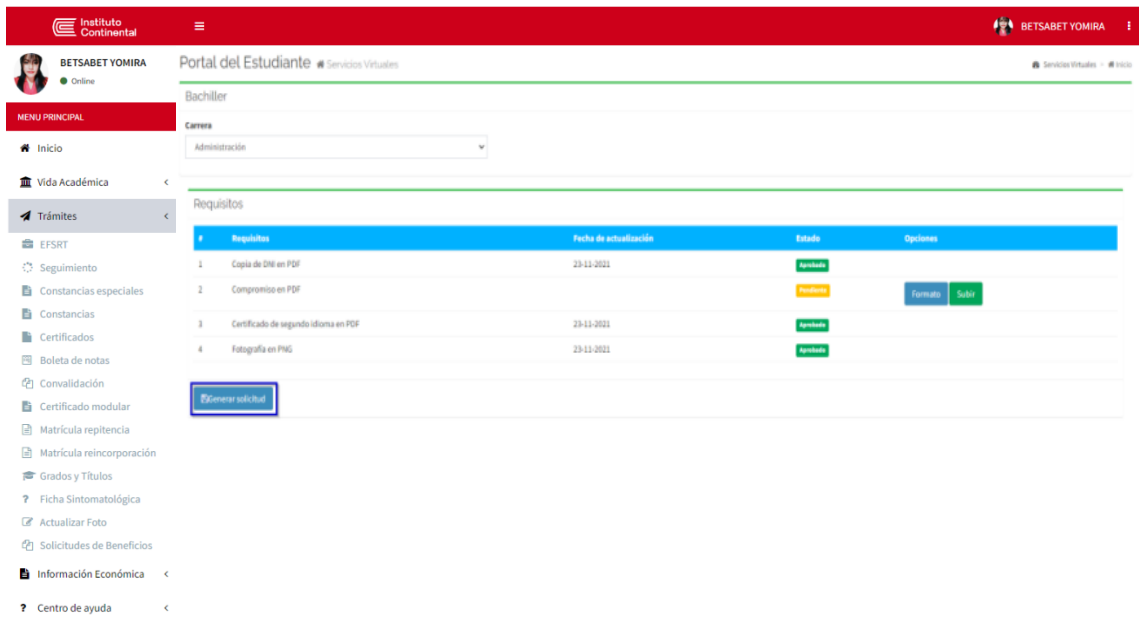

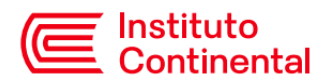

10. Se generará tu deuda correspondiente al trámite de certificado de bachiller y te llegará un correo de confirmación.

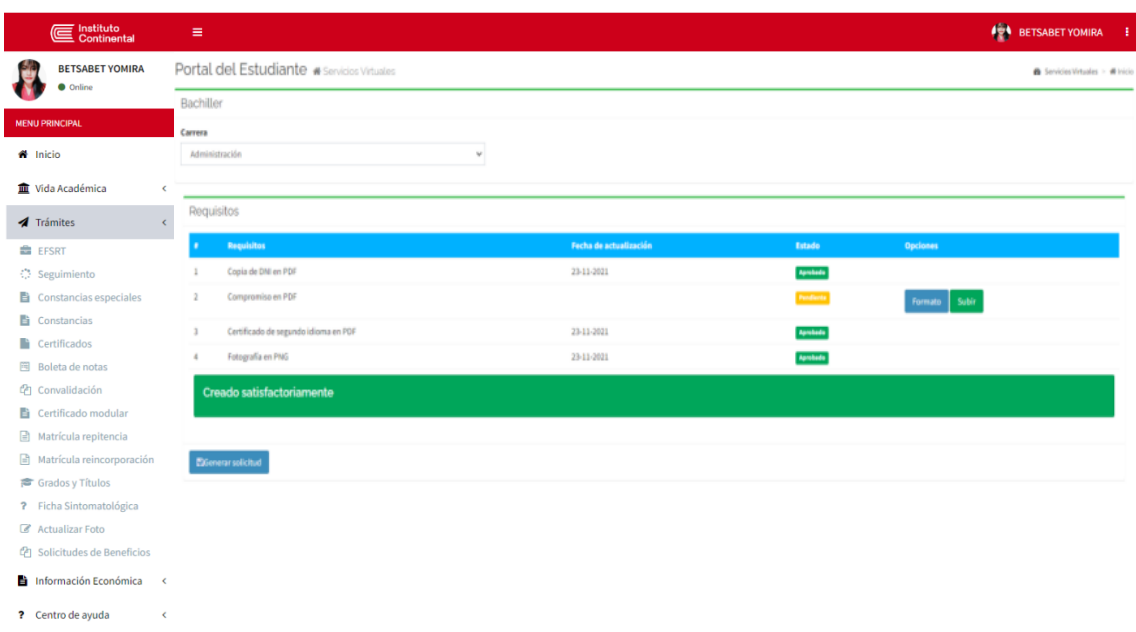

11. Cuando hayas realizado el pago, Registros Académicos programará una fecha para la entrega del certificado de bachiller y te llegará un correo con las indicaciones necesarias.